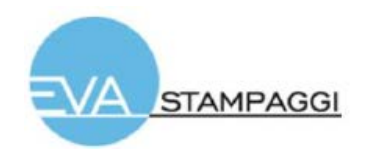

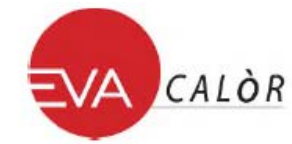

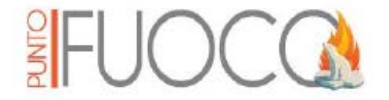

# **UŽIVATELSKÝ PRŮVODCE NAVEL 2.0**

# **1. OBSAH BALENÍ**

- Navel 2.0 *(obr. 1-1)*;
- Sériový kabel MODU II-MODU II *(obr. 1-2)*;
- Sériový kabel MODU II-DSUB 9 *(obr. 1-3)*;
- Napěťový zdroj\* *(obr. 1-4)*;
- Velcro.

napěťový zdroj dodávaný v soupravě je v souladu s normou EN 60950-1, a má následující charakteristiky:

- SELV (velmi nízké bezpečné napětí)
- Chráněno proti elektrickému zkratu a nadproudu
- Nízkonapěťový zdroj (LPS)

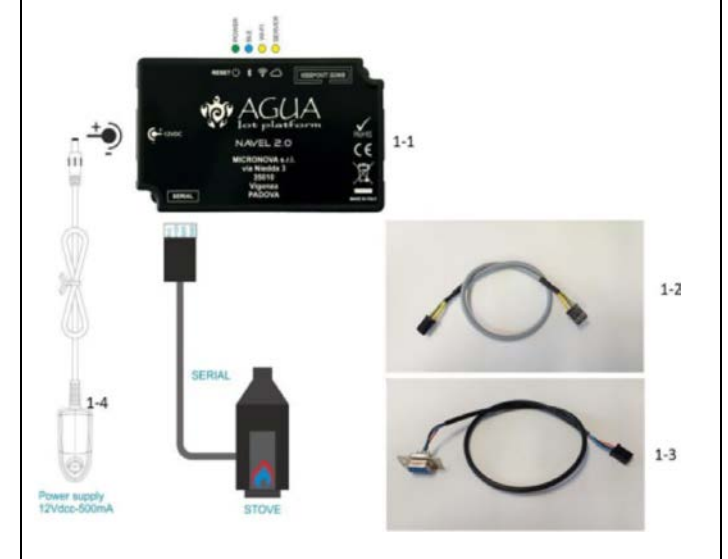

### **2. NAPÁJENÍ MODULU NAVEL**

- 1. V závislosti na typu kamen, připojte jeden ze dvou příslušných sériových kabelů. (*obr. 1-2, 1-3*)
- 2. Zapojte Navel (*obr. 1-1*) s podporou napájení (*obr. 1-4*). Zařízení je napájeno, pokud svítí zelená Power LED kontrolka (Pro další informace funkce LED kontrolek, přejděte do kapitoly 7: "VÝZNAM IKONEK".

### **3. POSTUP UŽIVATELSKÉ REGISTRACE**

- 1. Stáhněte si a nainstalujte z Google Play nebo Apple Store aplikaci "EVACOLOR PUNTOFUOCO".
- 2. Spusťte aplikaci a pokračujte v registraci ("Register") vložením následujících dat:
	- − E-mail adresu;
	- − Heslo aplikace (minimálně 8 znaků);
	- − Ověřovací kopii hesla;
	- − Souhlas s nakládáním s osobními údaji.
- 3. Stiskněte tlačítko "REGISTER" a vyčkejte na e-mail obsahující 6-timístný číselný kód pro aktivaci účtu.
- 4. Zadejte 6-ti místný číselný kód, který jste obdržel e-mailem a stiskněte "ACTIVATE" pro vstup do aplikace.

# **4. POSTUP REGISTRACE KAMEN**

- 1. Otevřete řídicí aplikaci pro kamna a zadejte login / ověřovací data do Log-in.
- 2. Na displeji "My Stoves" pro přidání kamen stiskněte vpravo dole tlačítko "+".
- 3. Projděte konfiguraci na obrazovkovém průvodci a stiskněte tlačítko "INSERT DATA".
- 4. Vložte požadovaná data:
	- − Sériové číslo kamen (umístěno na zadní části kamen na stříbrném štítku) použitím funkce "Barcode Capture";
	- − Adresu MAC (uvedeno na štítku dodaném s uživatelským manuálem pro Navel) sejmutím "QRcode".
	- − Registrační kód (*Reg. Code*) (uvedeno na štítku dodaným s uživatelským manuálem pro Navel);
	- − Popis kamen (kamna pro dům na horách nebo pro obývací pokoj);
	- − Lokace kamen (nepovinné údaje);
	- − Autorizaci ke sdílení zadaných dat ke kamnům;
	- Stiskněte tlačítko "SAVE STOVE" (uložit).

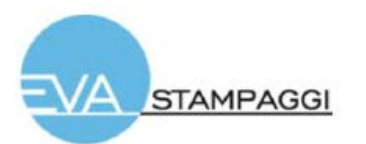

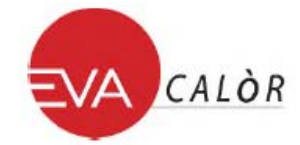

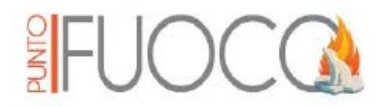

### **5. POSTUP KONFIGURACE NAVEL**

- 1. Propojte Navel s podporou napájení a připojte ho pomocí sériového kabelu ke kamnům. Prověřte, že je Navel připojen a napájen (zelená LED kontrolka svítí).
- 2. Otevřete ovládací aplikaci kamen a zadejte login / ověřovací data do Log-in.
- 3. Přejděte k Wi-Fi smartphone nastavení a připojte Wi-Fi síť, jejíž název začíná znaky "T009\_xxxxxx" (označení "x" odpovídají posledním 6 znakům MAC adresy u zařízení Navel).
- 4. Vraťte se zpět k aplikaci a v "My Stoves" stiskněte tlačítko členěného menu (tři svislé černé tečky na straně kamen) a vyberte "Configure Navel" (na obrazovce se objeví na pár sekund MAC a AP heslo).
- 5. Abyste mohli používat aplikační data pro komunikaci, vyberte ze seznamu Wi-Fi síť, posuňte se na spodek obrazovky a zadejte heslo (pokud existuje) vybrané Wi-Fi sítě a stiskněte tlačítko "Connect" (Připojit).
- 6. Vyčkejte, dokud se nepotvrdí připojení Navel do Wi-Fi sítě, rozsvítí se oranžová Wi-Fi a Server LED kontrolka (4 a 5 v kapitole 7 "VÝZNAM IKONEK"). POZNÁMKA: Při chybném připojení do Wi-Fi sítě pokračujte stisknutím RESET (viz "reset tlačítko" v kapitole 7 průvodce) resetováním zařízení Navel a začněte s postupem znovu od bodu 5.3.
- 7. Jakmile obdržíte potvrzení o spojení mezi Navel a Wi-Fi sítí, zavřete obrazovku použitím tlačítka "back" (zpět) na Vašem smartphonu.
- 8. Abyste se dostali k nastavení Wi-Fi Vašeho smartphonu, deaktivujte Wi-Fi spojení s modulem Navel a připojte se do defaultních dat sítě.
- 9. Z obrazovky "My Stoves" klikněte na název kamen a ovládejte je.

# **6. CHARAKTERISTIKA WIFI ZAŘÍZENÍ**

- Provozní frekvence: 2402 / 2472 MHz
- Hladina EIRP: 14/16 dBm

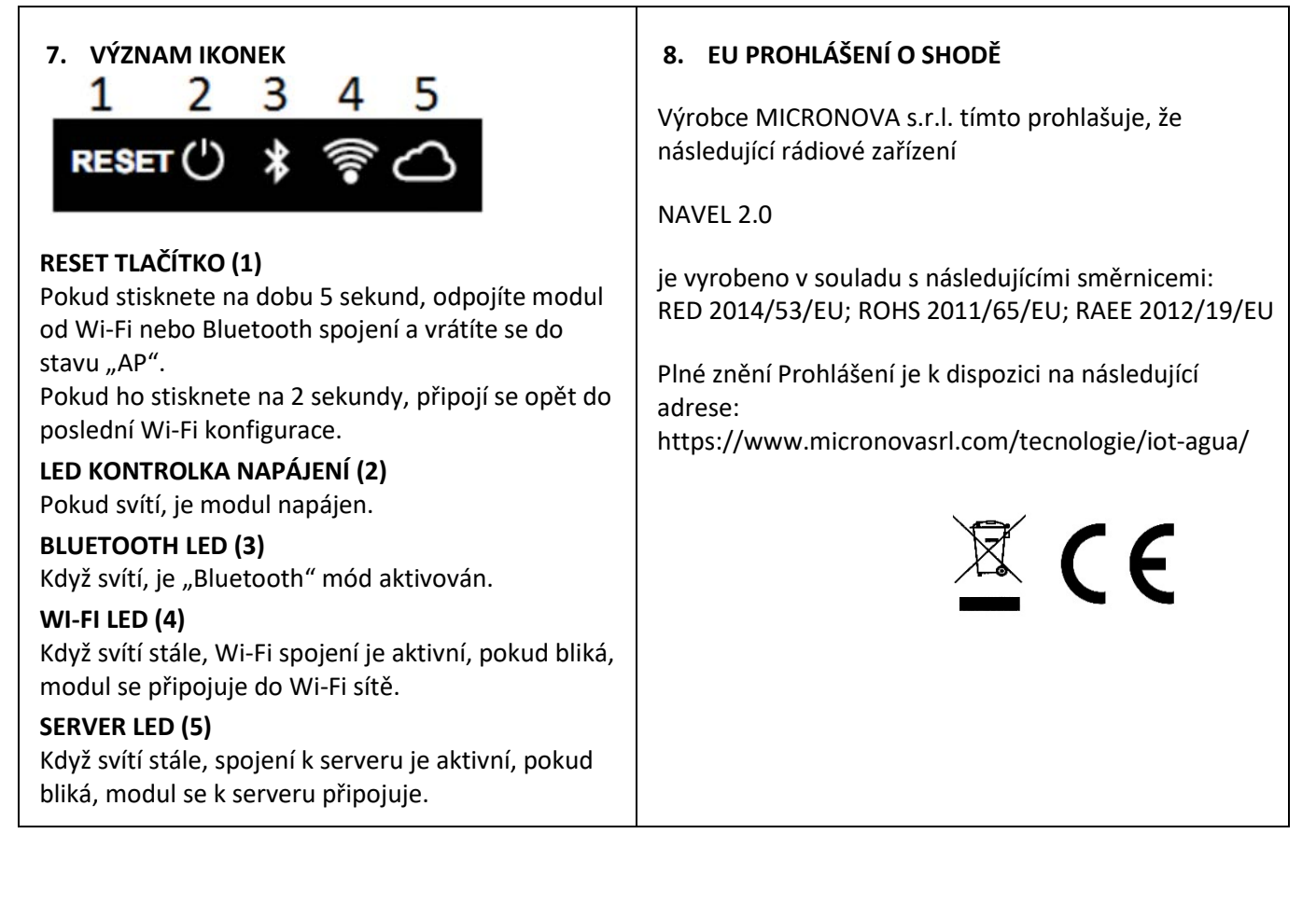

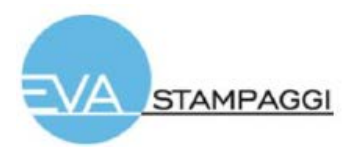

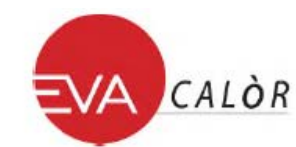

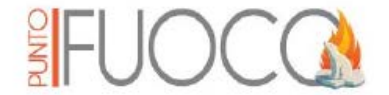

# **UŽÍVATEĽSKÝ SPRIEVODCA NAVEL 2.0**

### **1. OBSAH BALENIA**

- Navel 2.0 *(obr. 1-1)*;
- Sériový kábel MODU II-MODU II *(obr. 1-2)*;
- Sériový kábel MODU II-DSUB 9 *(obr. 1-3)*;
- Zdroj napätia\* *(obr. 1-4)*;
- Velcro.

Zdroj napätia dodávaný v súprave je v súlade s normou EN 60950-1, a má nasledujúce charakteristiky:

- SELV (veľmi nízke bezpečné napätie)
- Chránené proti elektrickému skratu a nadprúdu
- Nízkonapäťový zdroj (LPS)

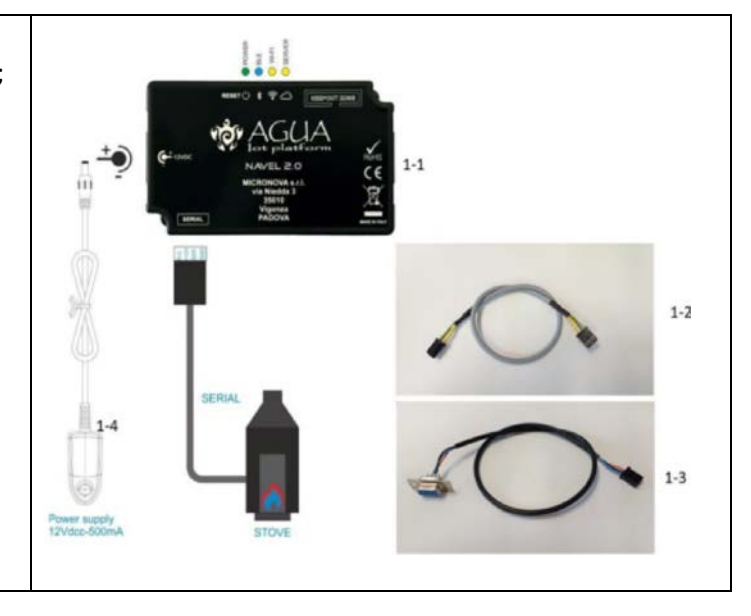

# **2. NAPÁJANIE MODULU NAVEL**

- 1. V závislosti na type pece, pripojte jeden z dvoch príslušných sériových káblov. (*obr. 1-2, 1-3*)
- 2. Zapojte Navel (*obr. 1-1*) s podporou napájania (*obr. 1-4*). Zariadenie je napájané, ak svieti zelená Power LED kontrolka (Pre ďalšie informácie funkcie LED kontroliek, prejdite do kapitoly 7: "VÝZNAM IKON".

# **3. POSTUP UŽÍVATEĽSKEJ REGISTRÁCIE**

- 1. Stiahnite si a nainštalujte z Google Play alebo Apple Store aplikáciu "EVACOLOR PUNTOFUOCO".
- 2. Spusťte aplikáciu a pokračujte v registrácii ("Register") vložením nasledujúcich dát:
	- − E-mail adresa;
	- − Heslo aplikácie (minimálne 8 znakov);
	- − Overovacia kópia hesla;
	- − Súhlas so správou osobných údajov
- 3. Stlačte tlačidlo "REGISTER" a počkajte na e-mail obsahujúci 6-miestny číselný kód na aktiváciu účtu.
- 4. Zadajte 6-miestny číselný kód, ktorý ste obdržali e-mailom a stlačte "ACTIVATE" na vstup do aplikácie.

# **4. POSTUP REGISTRÁCIE PECE**

- 1. Otvorte riadiacu aplikáciu pre pec a zadajte login / overovacie údaje do Log-in.
- 2. Na displeji "My Stoves" pre pridanie pece stlačte vpravo dolu tlačidlo "+".
- 3. Prejdite konfiguráciu na obrazovkovom sprievodcovi a stlačte tlačidlo "INSERT DATA".
- 4. Vložte požadované údaje:
	- − Sériové číslo pece (umiestnené na zadnej časti pece na striebornom štítku) použitím funkcie "Barcode Capture";
	- − Adresu MAC (uvedené na štítku dodanom s užívateľským manuálom pre Navel) odkrytím "QRcode".
	- − Registračný kód (*Reg. Code*) (uvedené na štítku dodaným s užívateľským manuálom pre Navel);
	- − Popis pece (pec pre dom na horách alebo pre obývaciu izbu);
	- − Lokácia pece (nepovinné údaje);
	- − Autorizáciu na zdieľanie zadaných údajov k peci;
	- − Stlačte tlačidlo "SAVE STOVE" (uložiť).

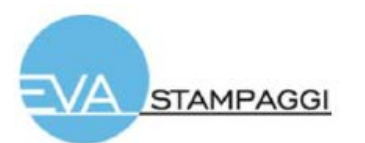

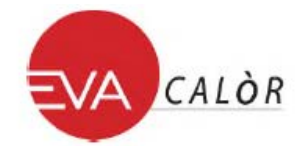

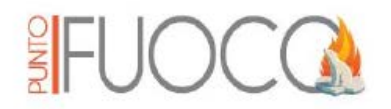

### **5. POSTUP KONFIGURÁCIE NAVEL**

- 1. Prepojte Navel s podporou napájania a pripojte ho pomocou sériového kábla k peci. Preverte, že je Navel pripojený a napájaný (zelená LED kontrolka svieti).
- 2. Otvorte ovládaciu aplikáciu pece a zadajte login / overovacie údaje do Log-in.
- 3. Prejdite k Wi-Fi smartphone nastavenie a pripojte Wi-Fi sieť, ktorej názov začína znakmi "T009\_xxxxxx" (označenie "x" zodpovedá posledným 6 znakom MAC adresy zariadenia Navel).
- 4. Vráťte sa späť k aplikácii a v "My Stoves" stlačte tlačidlo členeného menu (tri zvislé čierne bodky na strane pece) a vyberte "Configure Navel" (na obrazovke sa objaví na pár sekúnd MAC a AP heslo).
- 5. Aby ste mohli používať aplikačné dáta na komunikáciu, vyberte zo zoznamu Wi-Fi sieť, posuňte sa na spodok obrazovky a zadajte heslo (pokiaľ existuje) vybrané Wi-Fi siete a stlačte tlačidlo "Connect" (Pripojiť).
- 6. Počkajte, pokiaľ sa potvrdí pripojenie Navel do Wi-Fi siete, rozsvieti sa oranžová Wi-Fi a Server LED kontrolka (4 a 5 v kapitole 7 "VÝZNAM IKON"). POZNÁMKA: Pri chybnom pripojení do Wi-Fi siete pokračujte stlačením RESET (viď "reset tlačidlo" v kapitole 7 sprievodcu) resetovaním zariadenia Navel a začnite s postupom znovu od bodu 5.3.
- 7. Akonáhle dostanete potvrdenie o spojení medzi Navel a Wi-Fi sieťou, zatvorte obrazovku použitím tlačidla "back" (späť) na Vašom smartphone.
- 8. Aby ste sa dostali k nastaveniu Wi-Fi Vášho smartphonu, deaktivujte Wi-Fi spojenie s modulom Navel a pripojte sa do defaultných dát siete.
- 9. Z obrazovky "My Stoves" kliknite na názov pece a ovládajte ich.

### **6. CHARAKTERISTIKA WIFI ZARIADENIA**

- Prevádzková frekvencia: 2402 / 2472 MHz
- Hladina EIRP: 14/16 dBm

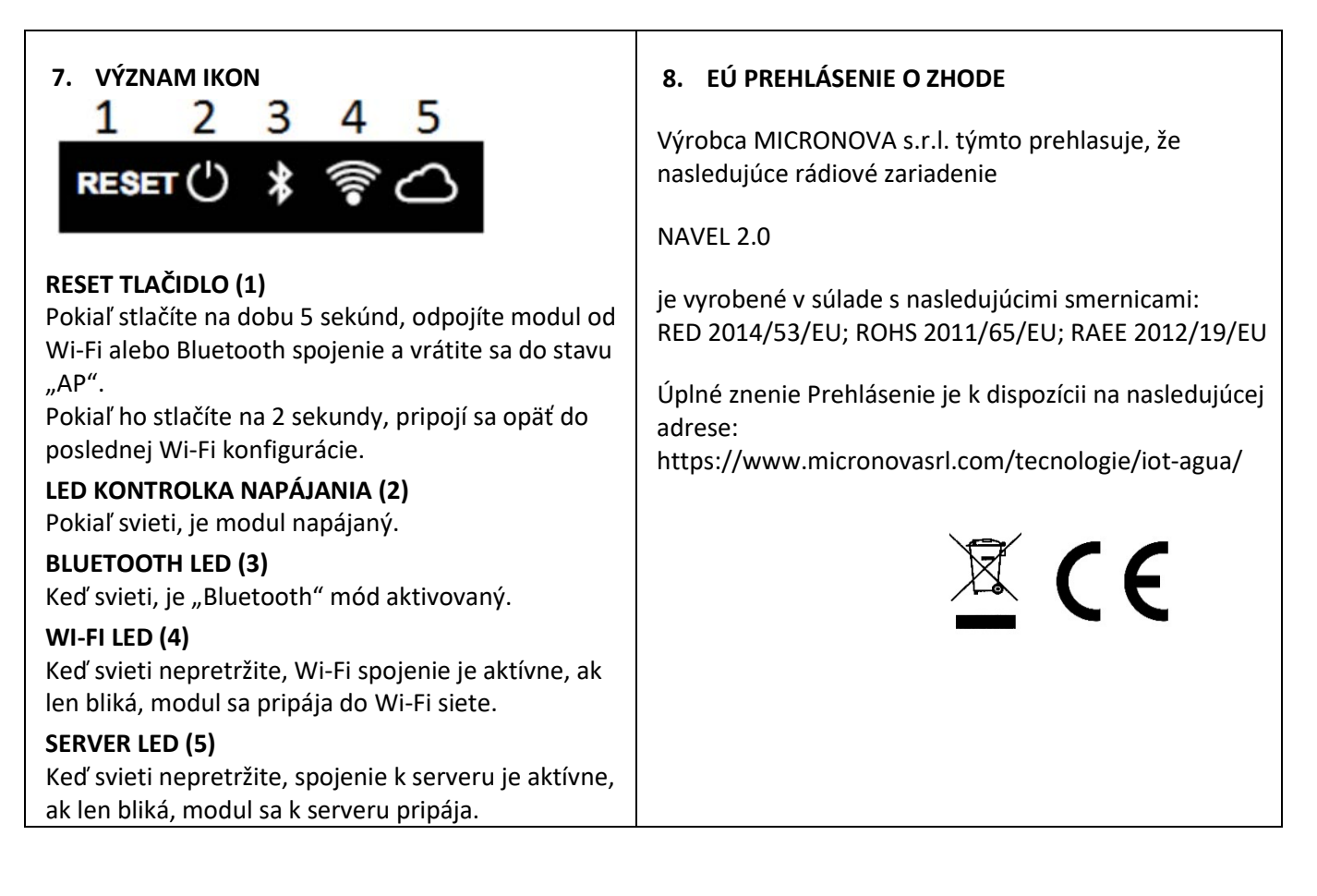